## **HOW TO CREATE: ITEM AND ORDER LIST**

BROWSE

3

Explore the catalog or search for the item of interest.

REVIEW THE ITEM

Click the item to review item details.

ADD TO WISHLIST

Select add to wishlist. Choose the desired list or create a new list.

ADD TO CART

Locate your wishlist. Select the check box next to the items to move to the cart.

Select add to cart.

Utilzing item list allows users to create their own product list that can be edited and added to over time.

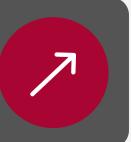

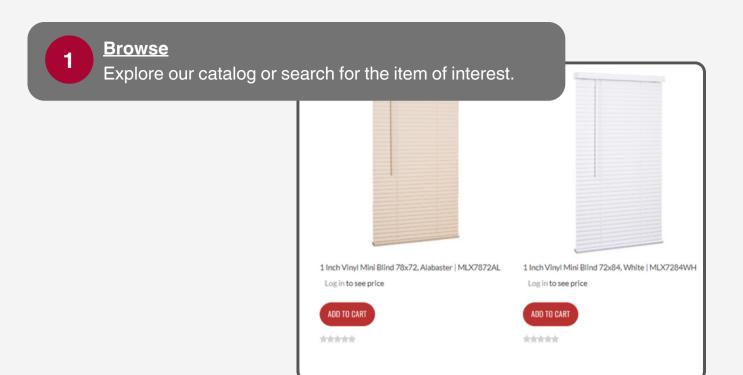

2 Review the Item

Click the item to review item details.

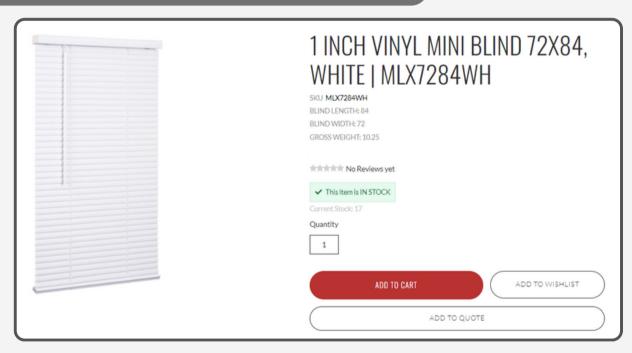

Add to Wishlist
Select add to wishlist.
Choose the desired list or create a new list.

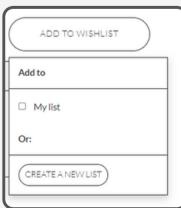

## **Locate the List Options from the My Account section**

| Account Overview |              |                     |                     |                      | € Sign Ou |
|------------------|--------------|---------------------|---------------------|----------------------|-----------|
| Purchases        | Wishlist     | Billing             | Stock notifications | Settings             |           |
| Purchase History | All my lists | Account Balance     | Subscriptions       | Profile Information  |           |
| Returns          | My list (2)  | Invoices            |                     | Email Preferences    |           |
| Reorder Items    |              | Transaction History |                     | Address Book         |           |
| Quotes           |              | Print a Statement   |                     | Credit Cards         |           |
|                  |              |                     |                     | Update Your Password |           |
| Cases            |              |                     |                     |                      |           |
| Support Cases    |              |                     |                     |                      |           |
| Submit New Case  |              |                     |                     |                      |           |

## Select the check box next to the items to move to the cart. Select Add List To Cart.

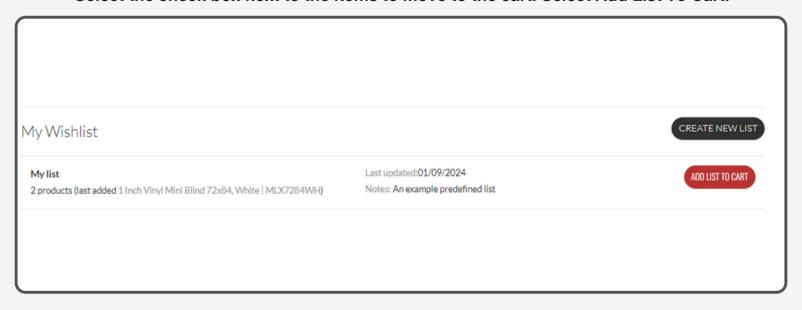